## GDE.PI Gestión Documental<br>Electrónica La Pampa

## Producción de Documento Reservado

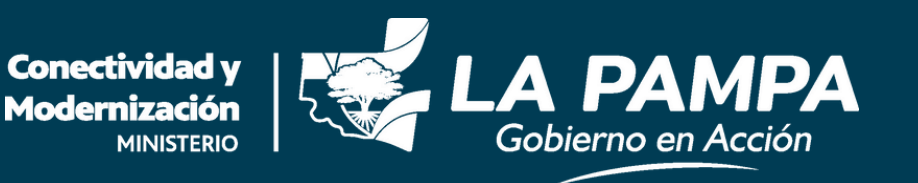

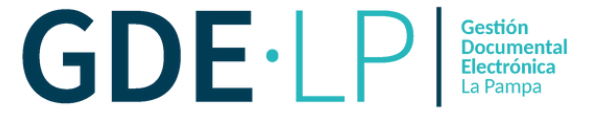

Siempre que se quiera iniciar un documento en GEDO, se debe hacer clic en el botón "**Inicio de Documento**" para dar comienzo al proceso de creación del mismo.

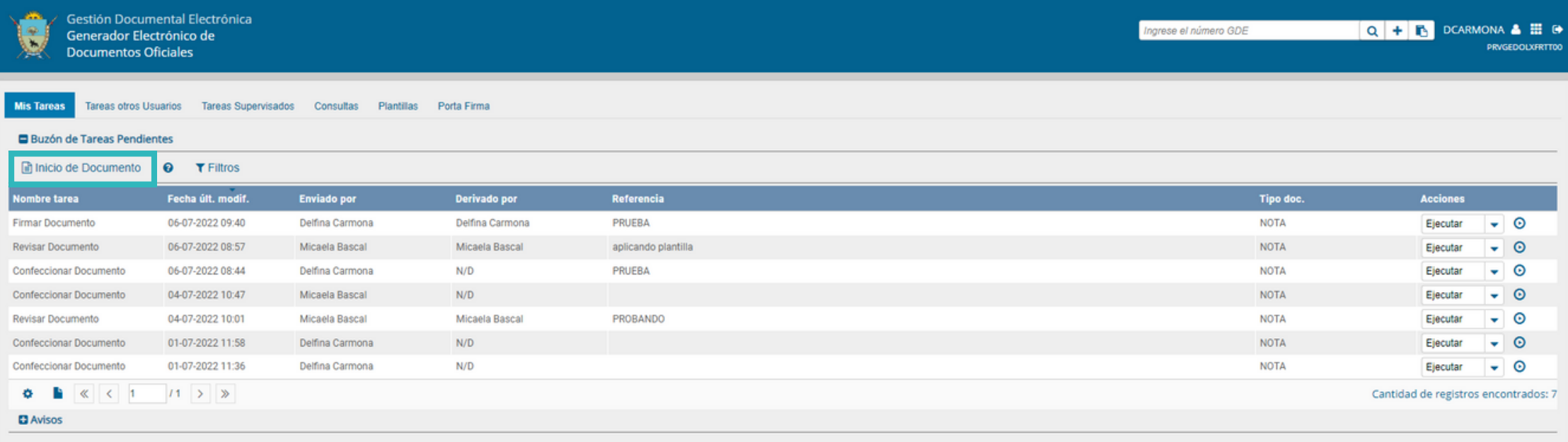

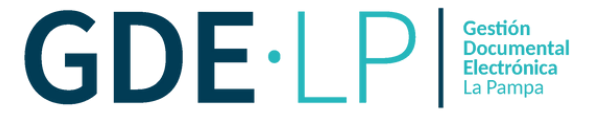

Luego de presionar el botón "**Inicio de Documento**", el módulo abrirá la siguiente pantalla:

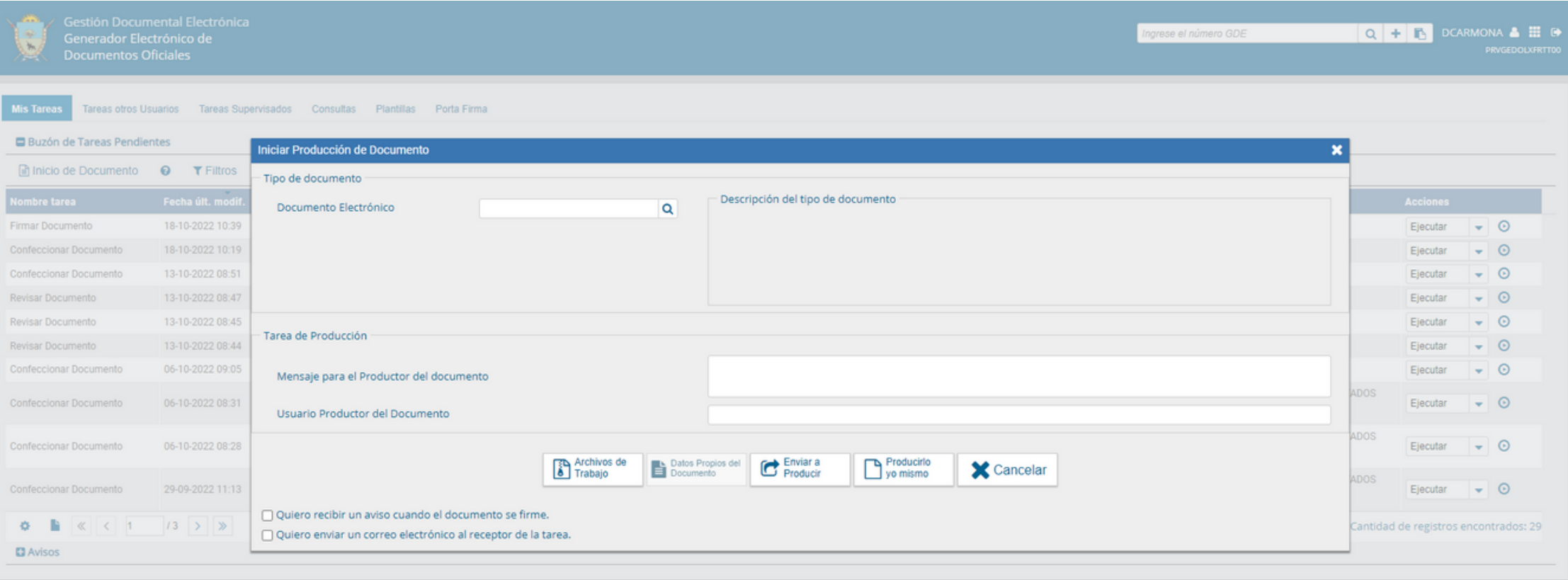

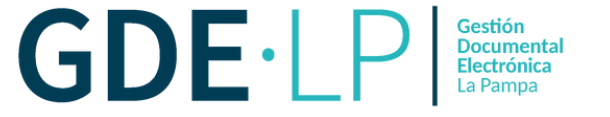

Desde la **Lupa**, la persona usuaria deberá seleccionar el "**Documento Reservado**" que se representa con el siguiente símbolo:

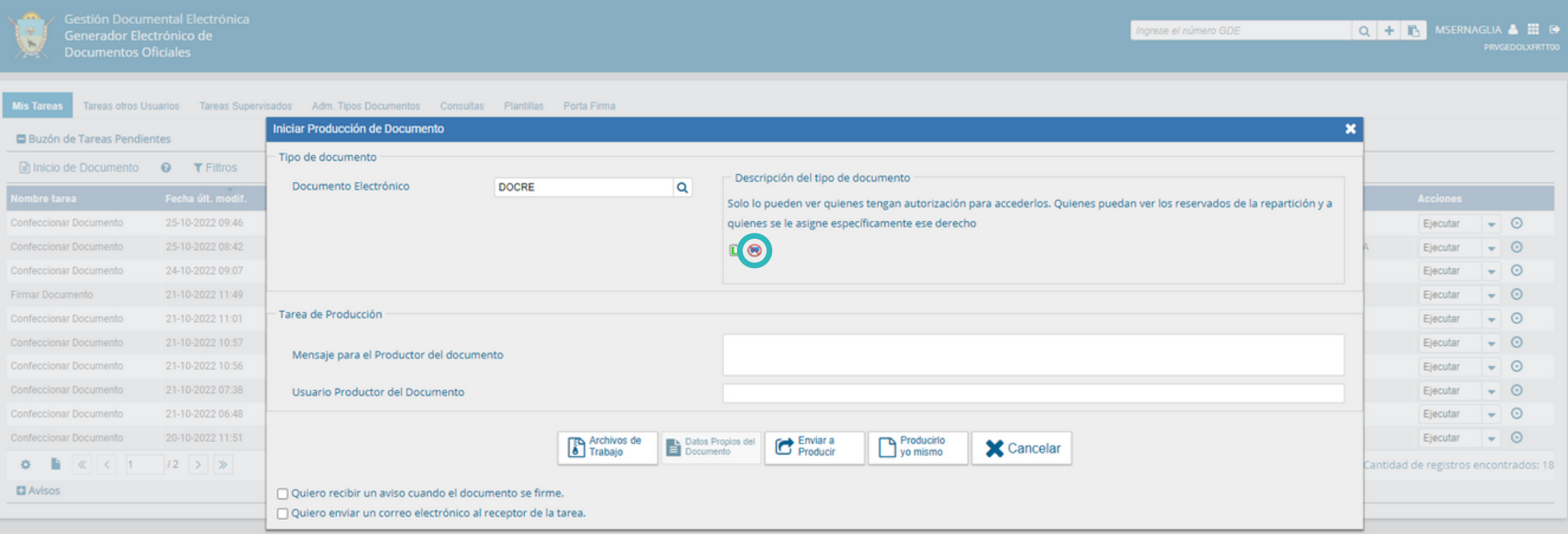

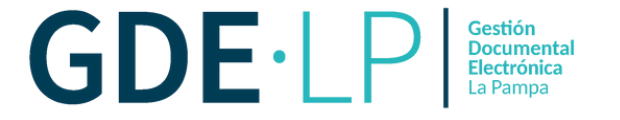

## La persona usuaria productora ingresará la "**Referencia**" y el cuerpo del documento.

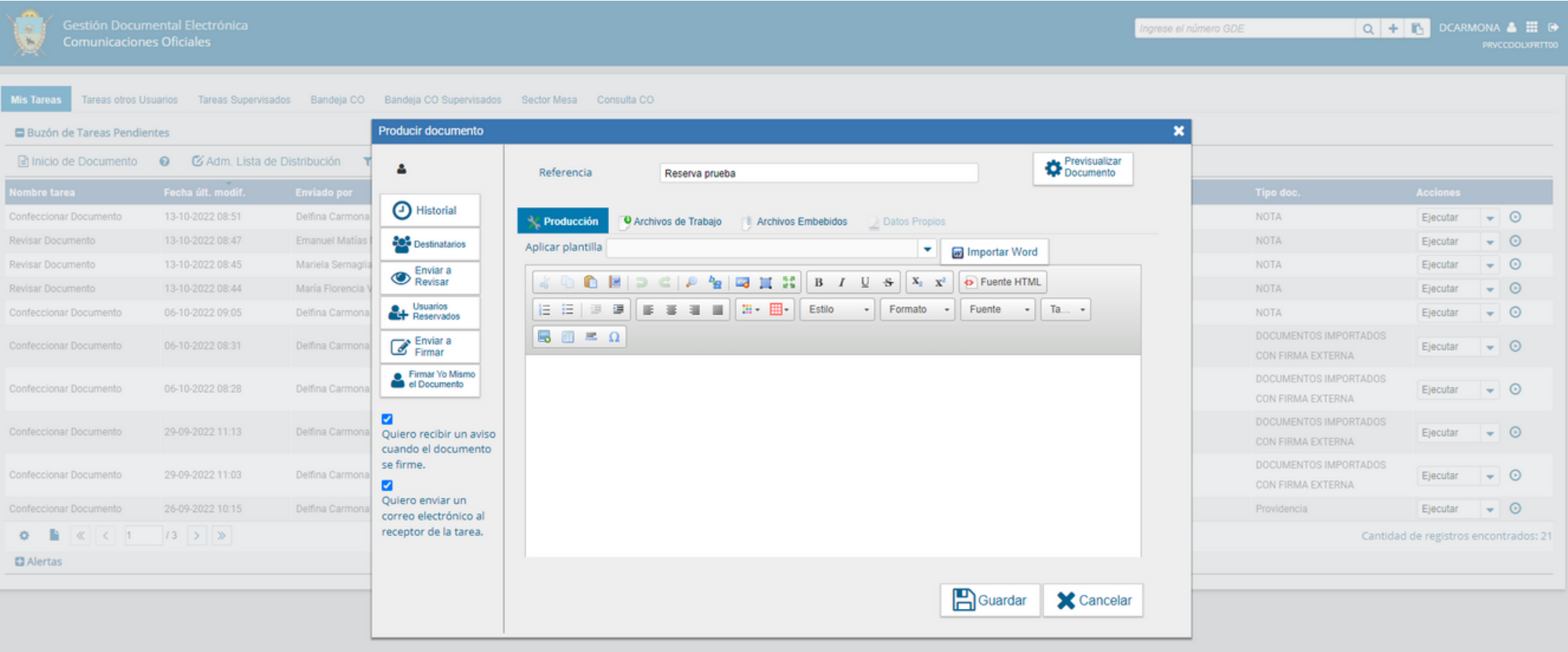

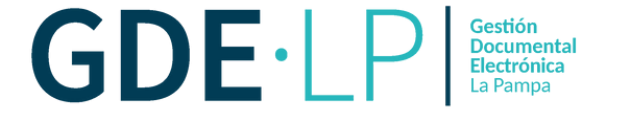

Al seleccionar un documento reservado, en la ventana de producción se agrega un botón llamado "**Usuarios Reservados**".

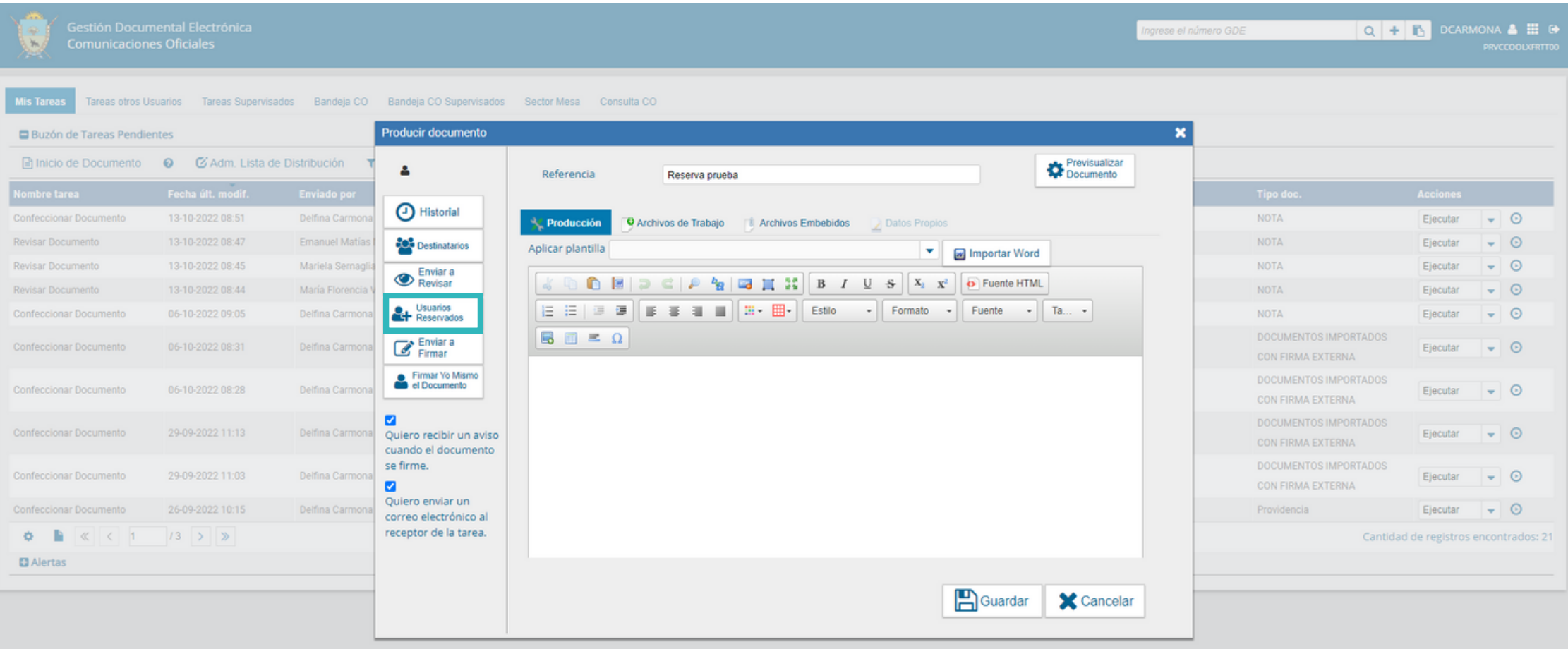

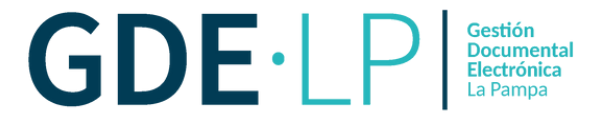

Si se presiona el botón "**Usuarios Reservados**" se presentará la siguiente pantalla donde se podrá designar quienes visualizarán el documento una vez firmado. Además de las personas usuarias reservadas, quien firma el documento también podrá visualizarlo una vez que sea oficial.

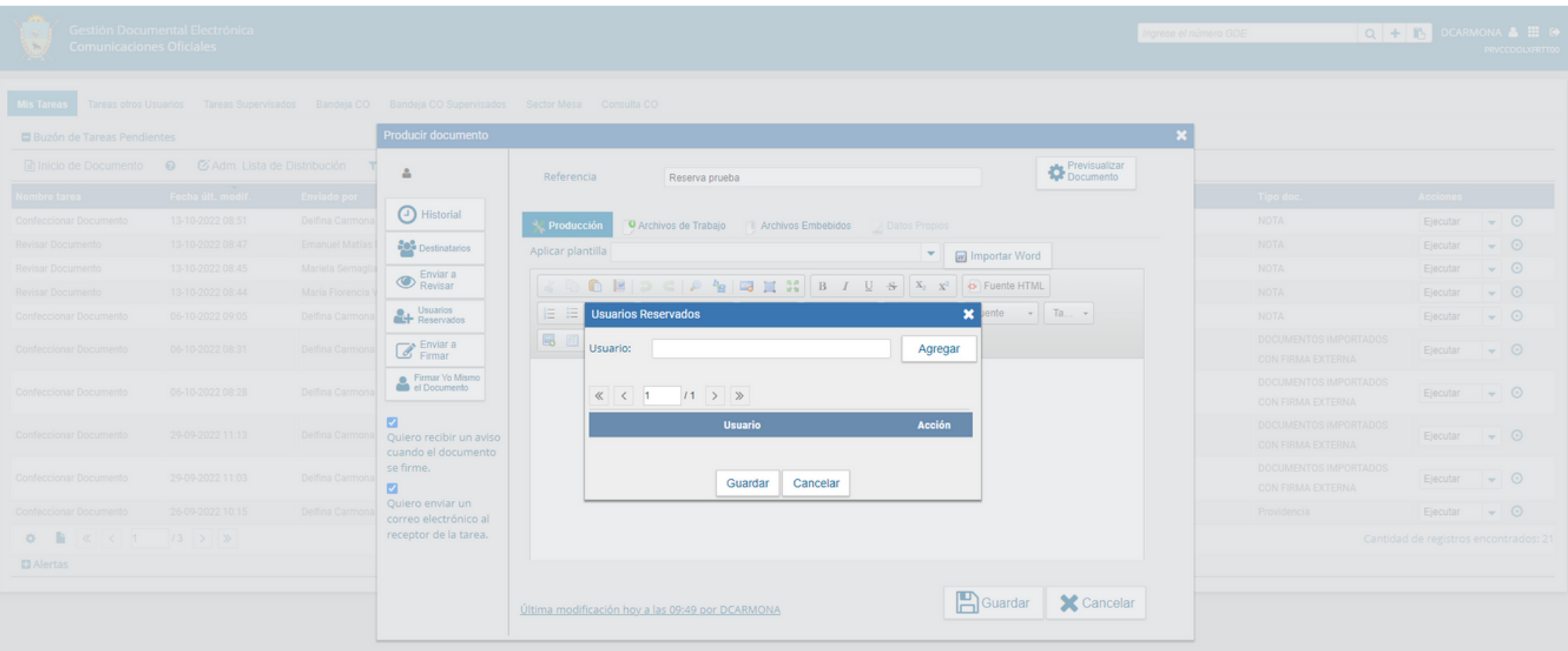

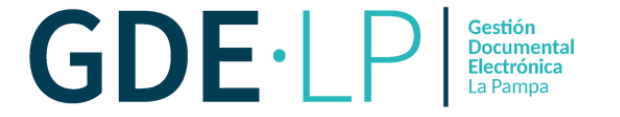

Una vez agregadas las personas usuarias reservadas, el sistema le permitirá eliminar de la lista a aquellas que fueron cargados erróneamente. Luego de completar la lista, se presionará el botón "**Guardar**" para confirmar el acceso al documento reservado.

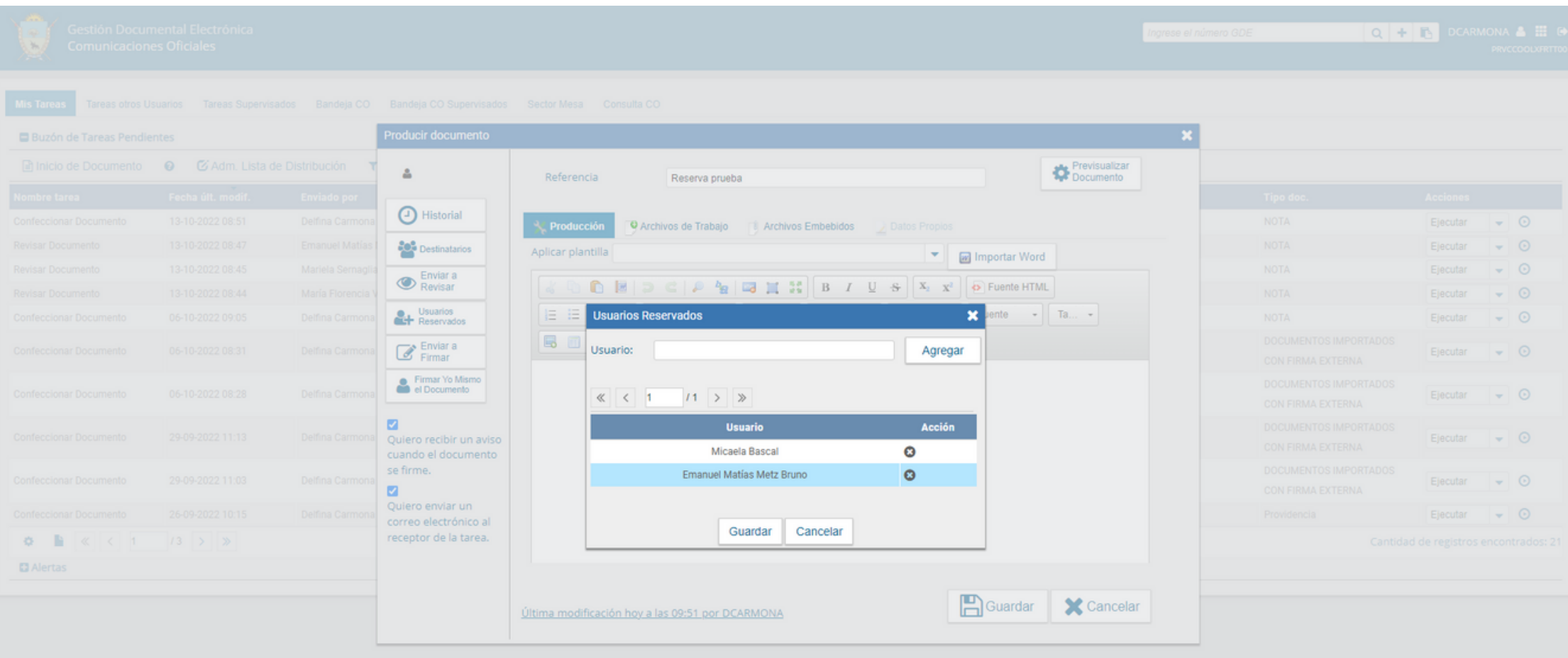

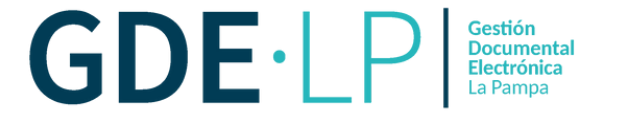

En la pantalla de producción del documento, en el extremo superior izquierdo, el módulo presentará un icono que muestra a las personas designadas para visualizar el documento.

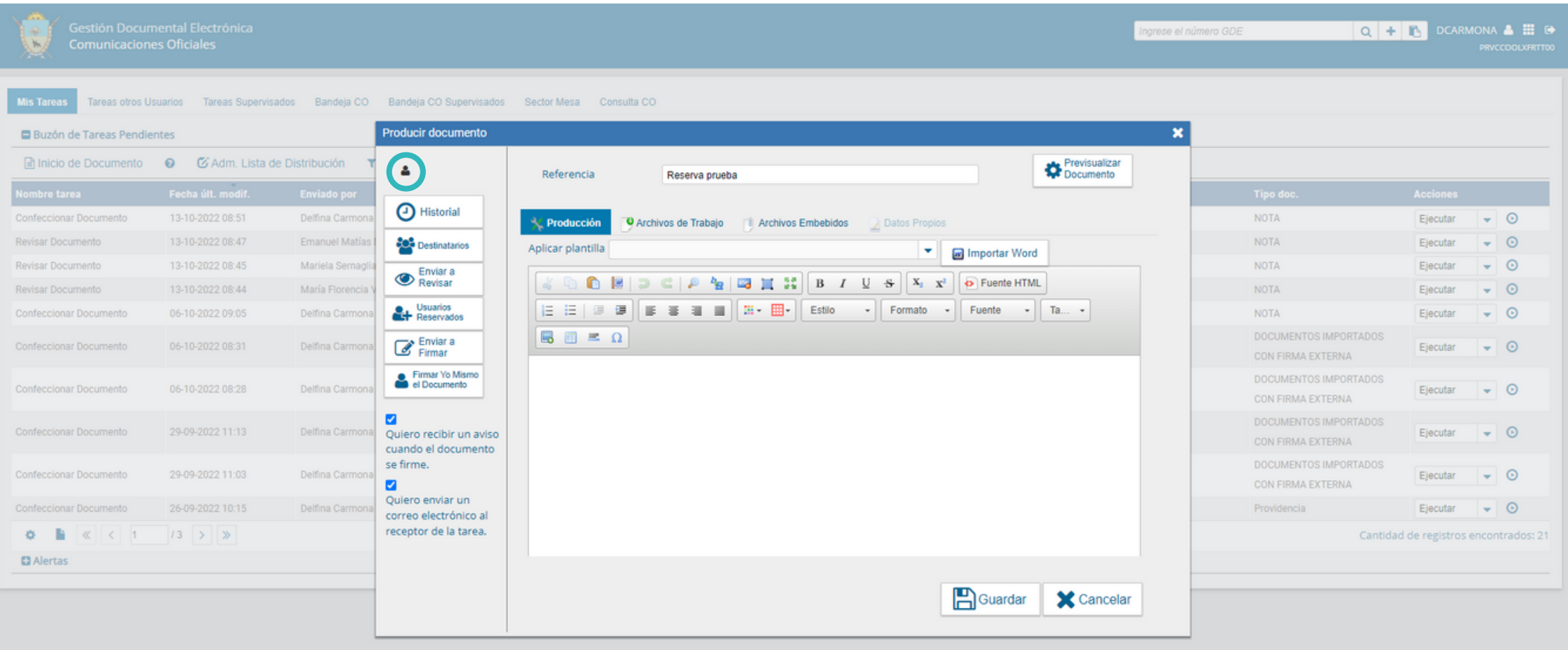

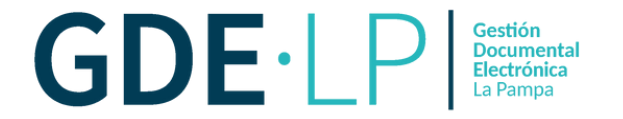

Una vez firmado el documento, podrá ser visualizado por las personas usuarias que figuren en la lista de "**Usuarios Reservados**", quien haya firmado el documento, y quienes posean los permisos de visualización de documentos reservados dentro de la Repartición o del Sector. Estos permisos serán otorgados por el Administrador Central de GDE.

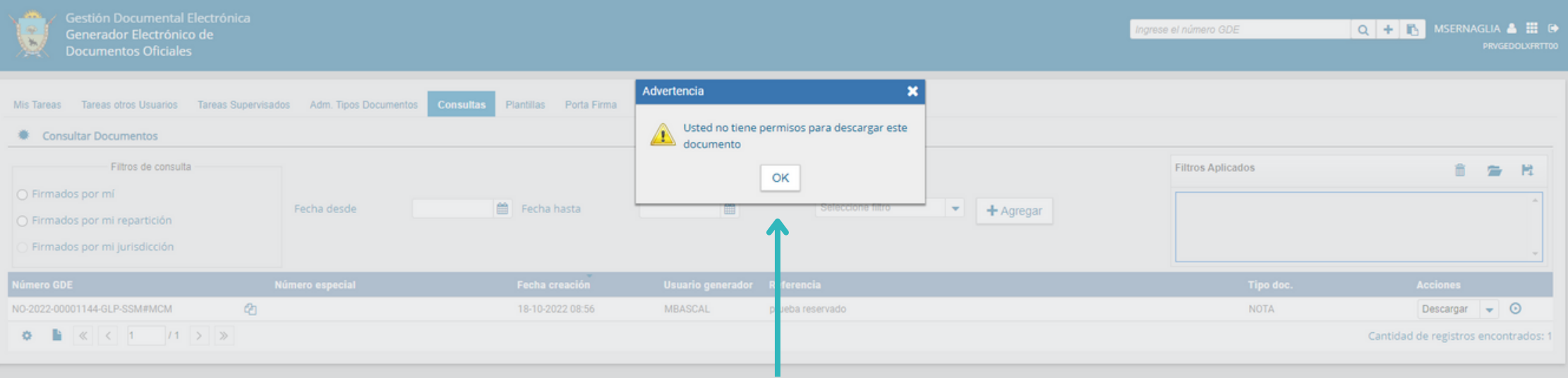

Las personas usuarias no habilitadas que consulten un documento reservado, encontrarán el documento en GDE, pero no podrán visualizar su contenido. Si desean descargarlo se visualizará el siguiente mensaje: